# **User's Manual** CADB-U34 Series

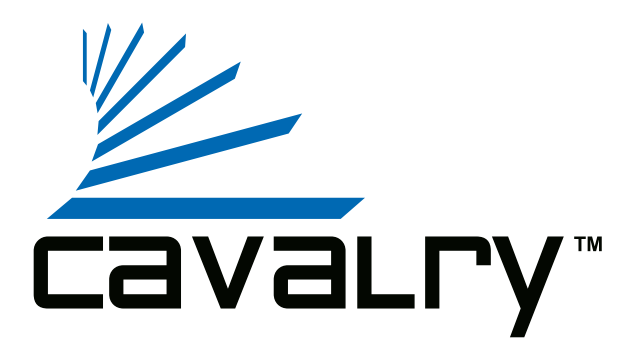

# **Preface**

#### **Copyright**

Please respect copyrighted content. Duplication or modification of this publication in whole or in part is prohibited without express or written authorization.

#### **Usage**

Strong impacts or dropping the product may cause damage. Only allow qualified personnel to repair this product. Disassembling or opening this product will void your warranty.

#### **Disclaimer**

Cavalry is not liable for compensation for data loss which may result from a malfunction of the product or from changes due to improper use, repairs, defects, or battery change. Please back up your data to avoid unexpected losses. Cavalry reserves the right to make changes to the content of this manual without notice. The most current manuals and software are available for download at our download page: www.cavalrystorage.com/su\_download.htm

#### 2 2

Thank you for choosing Cavalry.

We at Cavalry extend our sincere gratitude for your purchase of this product. We hope our dedication to delivering high quality products with excellent customer service will ensure your continued interest in our products.

This manual will assist in the operation of the product. To optimize your experience with this product, we recommend reading this entire manual before usage. Please keep this manual for future reference.

#### **Table of Contents**

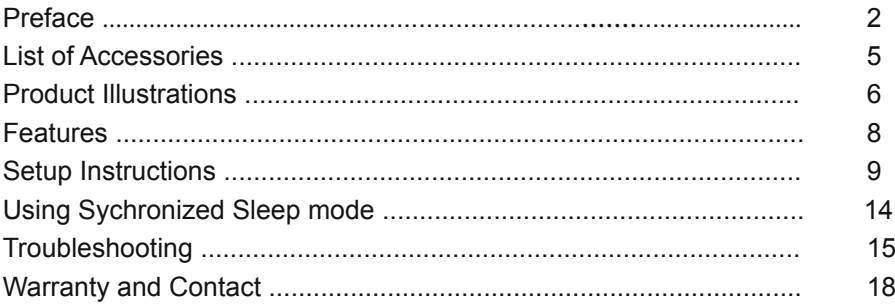

# **List of Accessories**

- 1. External power adapter / power cord (may vary with product)
- 2. USB 2.0 cable

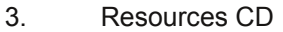

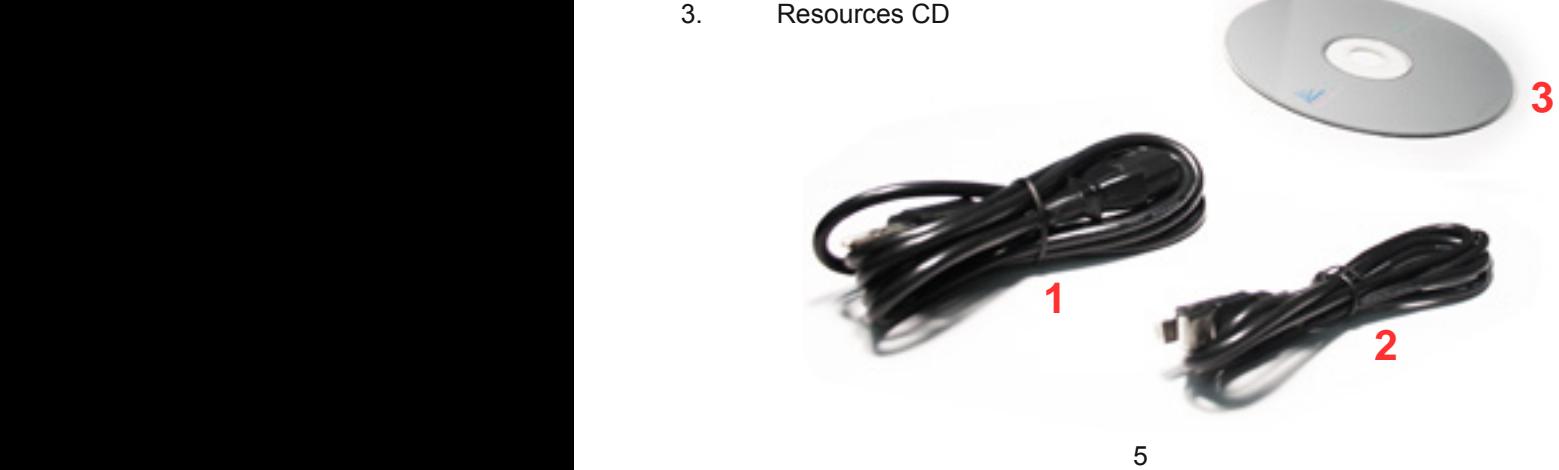

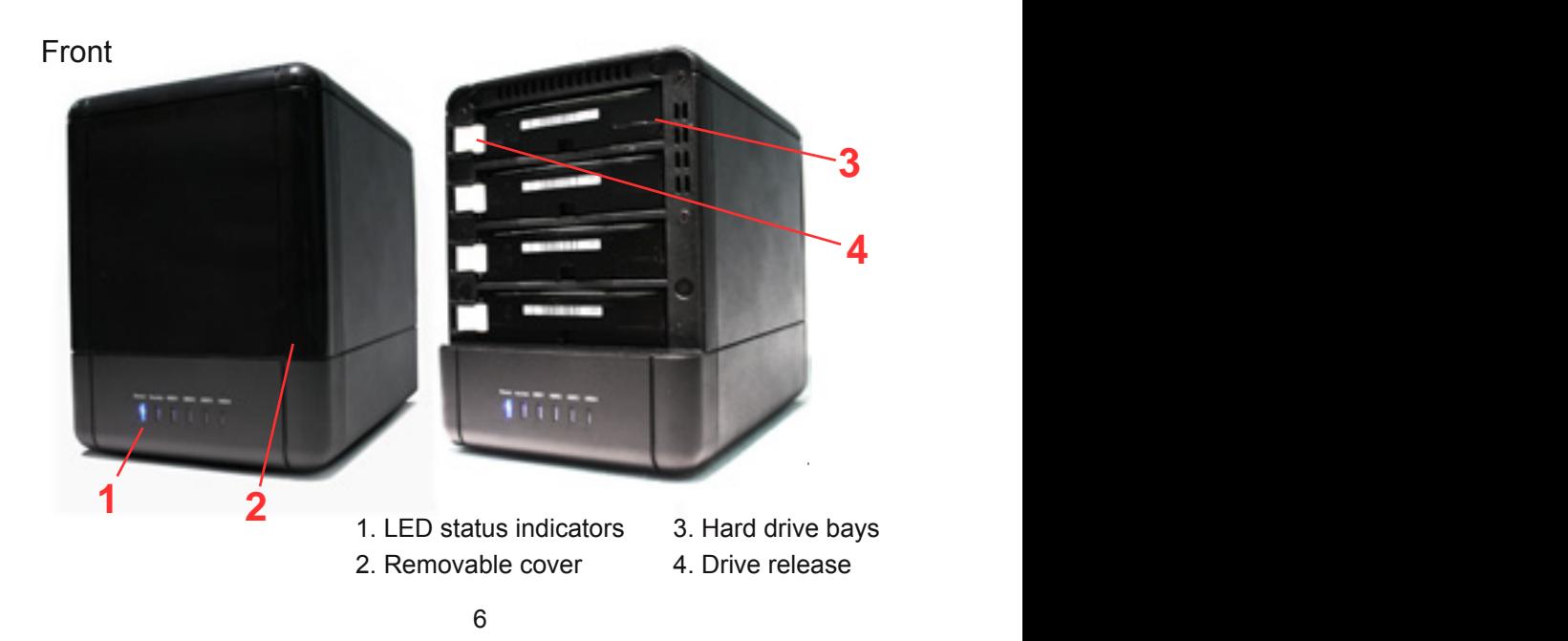

# **Back**

- 5. Silent-design ventilation fan
- 6. Power switch
- 7. Power jack
- 8. USB 2.0 port
- 9. Synchonized sleep switch

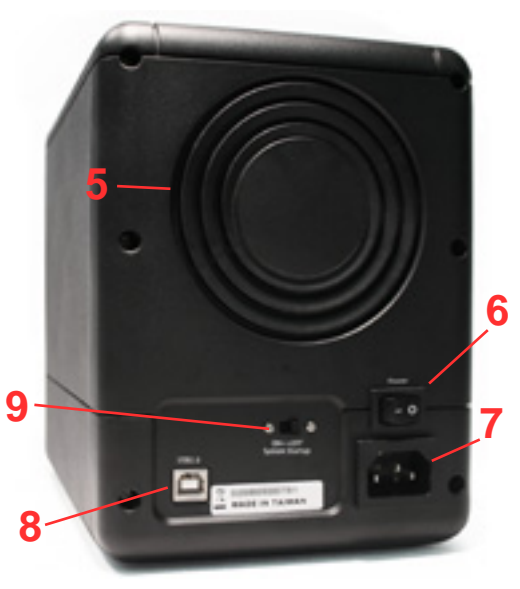

### **Features**

(4) 7200RPM 3.5" SATA II hard drives inside a quad-bay aluminum enclosure Plug-and-play for Windows 2000/XP/Vista USB 2.0 interface Pre-formatted to NTFS Hot swappable, spring-loaded drive bays LED light indicators Large 8cm fan for near-silent operation Designed for use with a PC, formattable for use with a Mac

#### **Setup Instructions**

Follow the steps below to successfully set up your Cavalry External Hard Drive with your computer.

**Step 1.** Start your computer and wait for Windows or the Mac OS to load completely.

**Step 2.** Connect the power adapter to the drive. (Fig. 1) Then plug the power adapter into an electrical outlet.

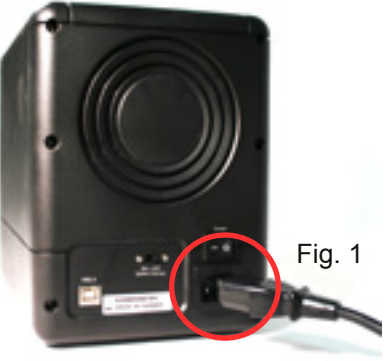

**Step 3.** Connect the square end of the USB cable to the hard drive. Then connect the flat end of the USB cable to the USB port on your computer.

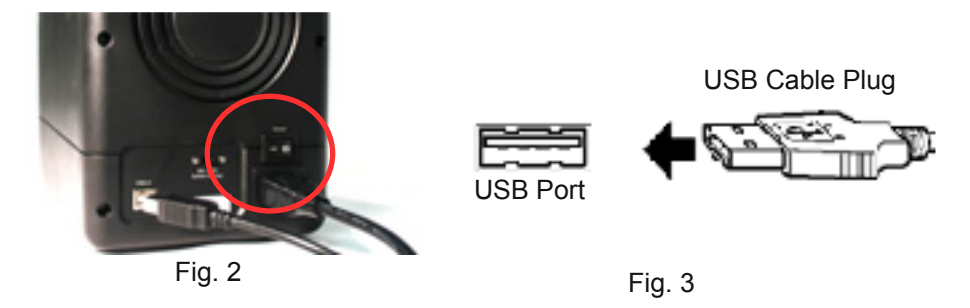

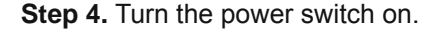

**NOTE:** Connect the USB cable to the drive **before** connecting the cable to the computer. To disconnect, remove the cable from the computer **first.**

**Step 5.** Installing drivers for the Cavalry External Hard Drive.

#### **Windows 2000/XP/Vista**

Plug-and-play. No device drivers or configuration required. The computer will detect the CADB-U34 as two new USB devices and display messages on the bottom-right corner reading "USB Mass Storage Device Detected." After a few moments, a message at the bottom-right should read "Your new hardware is installed and ready to use."

#### **Windows 98/Me**

- 1. Make sure Windows 98/Me is fully updated
- 2. Download drivers from www.cavalrystorage.com/su\_download.htm by clicking on "Windows 98 Driver". Extract the file.
- 3. Navigate the device manager.

# $11$

4. Right-click on the yellow question mark indicating an unknown external storage device.

5. When the device driver wizard starts, click on the "Browse" button to select the search directory to find drivers.

6. Find the USB 2.0-98 driver in the extracted file.

7. Click "Next" to continue.

#### **Mac OS X**

Reformat the external hard drive using Disk Utility on the OS.

**Step 6.** Your external hard drive is now ready to use. If you go to "My Computer" the CADB-U34 will show up as 2 separate volumes. For example, you may see two new disk drives named "New Volume (E:)" and "New Volume (F:)".

**NOTE:** The CADB-U34 is preconfigured in BIG / Spanning mode to allow the four hard drives to function as two singular volumes, each with the capacity of two drives. If you wish to change the configuration to JBOD, where the four drives will be recognized as four separate drives, please email customer service for assistance: **customersupport@cavalrystorage.com**

## **Using Synchronized Sleep Mode**

In Synchronized Sleep mode, your CADB-U34 senses when the computer to which it is connected is in standby mode, hibernate mode, or is turned off. The CADB-U34 will go to "sleep," stopping disk rotation and saving energy.

To Change the Synchronized Sleep mode settings, make sure the unit is on and booted up, then use the switch on the back of the unit labeled "System Startup." (see right)

When this switch indicates "ON", synchronized sleep mode is on.

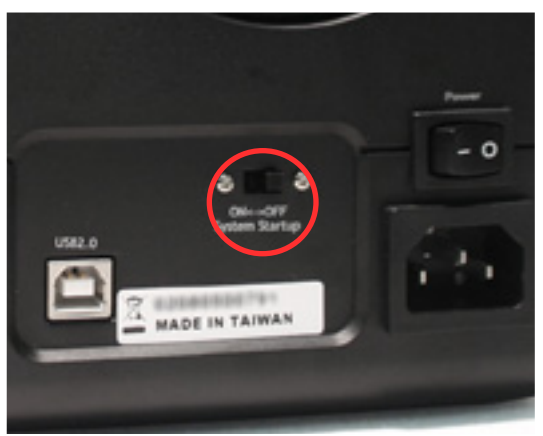

 $14$ 

# **Troubleshooting**

# **LED light indicator does not turn on**

Make sure the power adapter is securely connected to a working electrical outlet. Secondly, make sure the USB cable is inserted correctly into the hard drive and the computer. Turn on the power switch (page 7).

# **Computer does not detect hard drive**

Make sure the USB cable is securely connected. If this still does not work, attach another known working device and working cable into the USB port on the computer. If the known working device is not detected, the problem could be your computer's USB port. If the port and cable both work and the hard drive is still not being detected, contact customer support.

# **Loud noises coming from external hard drive**

In most cases, loud noises coming from the drive suggest a defective drive or a loose part. We apologize for any inconvenience this may cause. Please contact customer service for assistance.

# **HDD1 / HDD2 / HDD3 / HDD4 LED lights become red**

This indicates one of the drives may need replacing. Open the enclosure, remove the failed hard drive and replace with the new drive. Close the unit.

#### **Hard drive will not work with my Mac**

Macs require special formatting. Format the hard drive according to the Formatting Guide available in the "Contents" folder of the Resources CD or download at: www.cavalrystorage.com/su\_download.htm

If you have more questions, please refer to the **Frequently Asked Questions** section online at: www.cavalrystorage.com/su\_faq.htm. For further inquiries, you may contact Bason/Cavalry tech support at customersupport@cavalrystorage.com.

# **Warranty**

This product comes with a one year warranty from the date of purchase. Please register your product at www.cavalrystorage.com/prodreg.htm to activate the warranty. Please have your Serial Number and Model Number ready. We are not responsible for any loss of data. Please back up your data often to avoid unexpected losses.

#### **Contact**

Cavalry Storage, Inc. 555 E. Easy St. Simi Valley, CA 93065

customersupport@cavalrystorage.com www.cavalrystorage.com

18 19

CA1043

Free Manuals Download Website [http://myh66.com](http://myh66.com/) [http://usermanuals.us](http://usermanuals.us/) [http://www.somanuals.com](http://www.somanuals.com/) [http://www.4manuals.cc](http://www.4manuals.cc/) [http://www.manual-lib.com](http://www.manual-lib.com/) [http://www.404manual.com](http://www.404manual.com/) [http://www.luxmanual.com](http://www.luxmanual.com/) [http://aubethermostatmanual.com](http://aubethermostatmanual.com/) Golf course search by state [http://golfingnear.com](http://www.golfingnear.com/)

Email search by domain

[http://emailbydomain.com](http://emailbydomain.com/) Auto manuals search

[http://auto.somanuals.com](http://auto.somanuals.com/) TV manuals search

[http://tv.somanuals.com](http://tv.somanuals.com/)